## **Zeep tekst** – video les

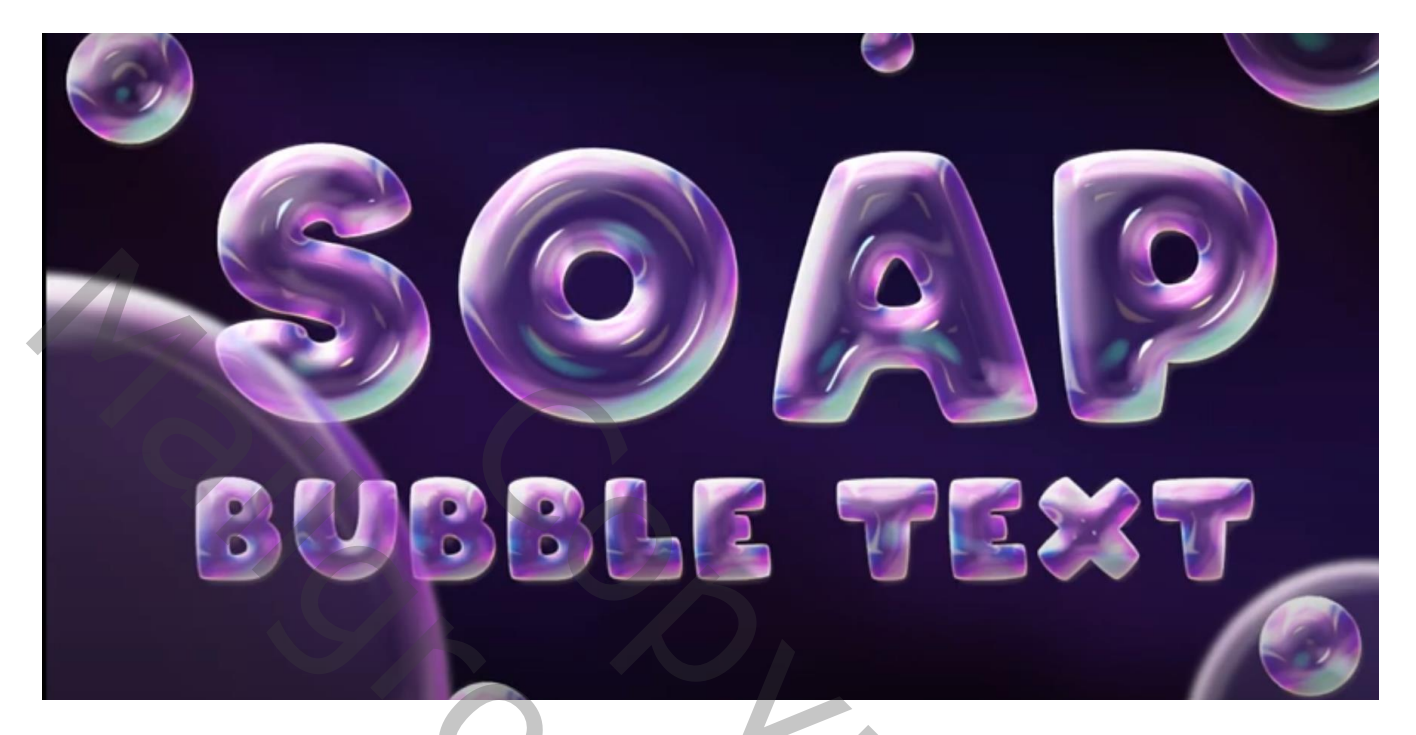

Open een achtergrond; je kan ook bijgeleverde template gebruiken Tekst toevoegen; centreren; gebruikt lettertype = Arco (je kan een van die tekstlagen gebruiken en de tekst wijzigen!)

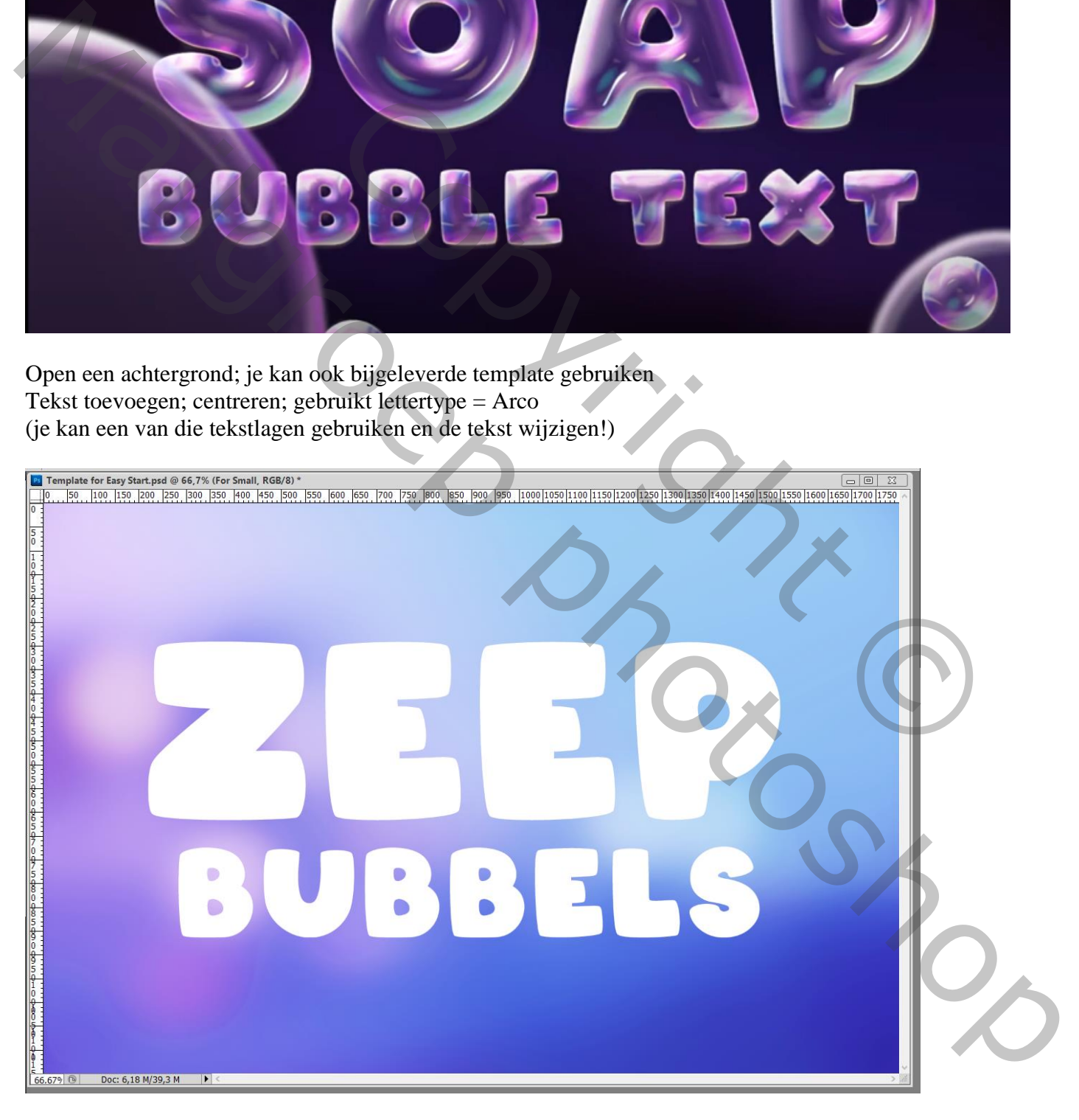

## Met vormgereedschap verschillende cirkels tekenen Al die vormlagen samenvoegen (selecteren en Ctrl + E klikken)

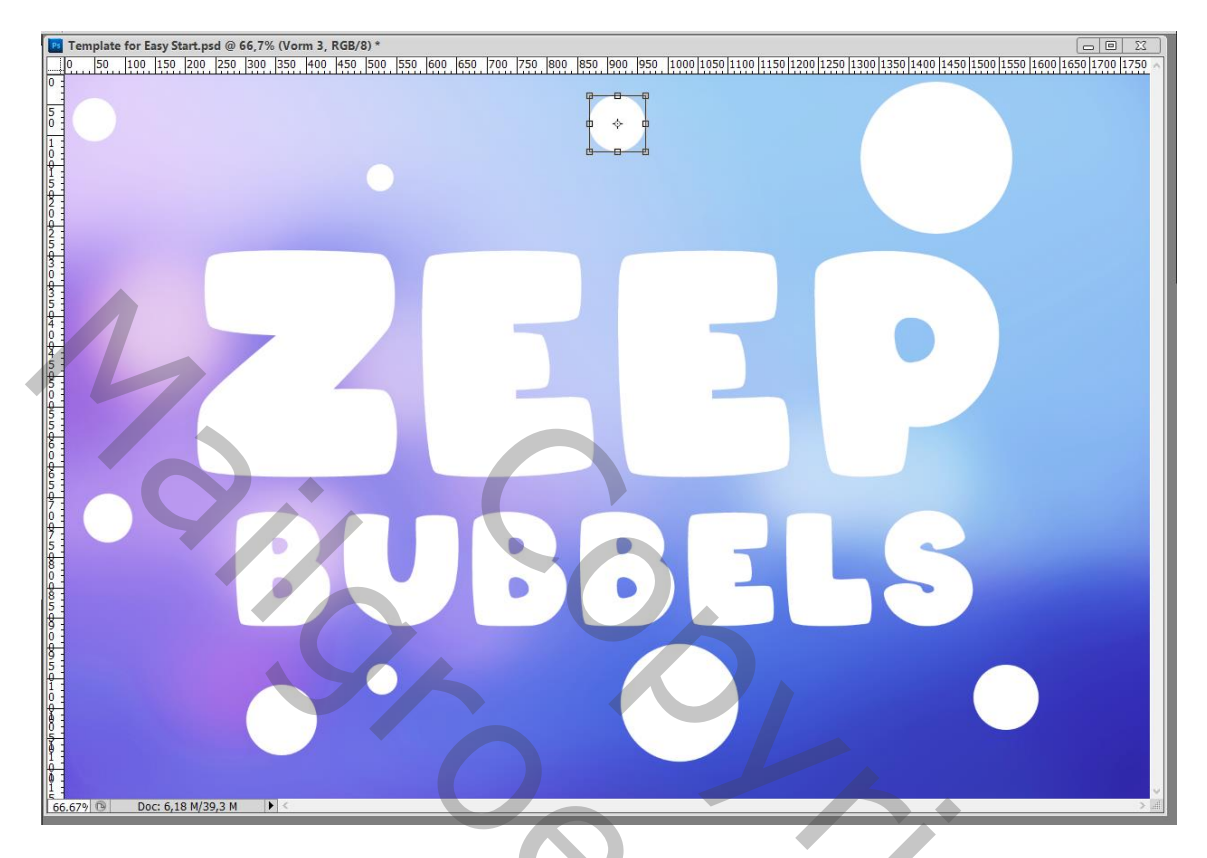

Tekstlagen en cirkel lagen samenvoegen  $(Ctr1 + E)$ 

De handeling laden; kies de eerste optie 'Bubble Big'; de handeling laten afspelen Tussenin kan je instellingen aanpassen; ik heb telkens op OK geklikt

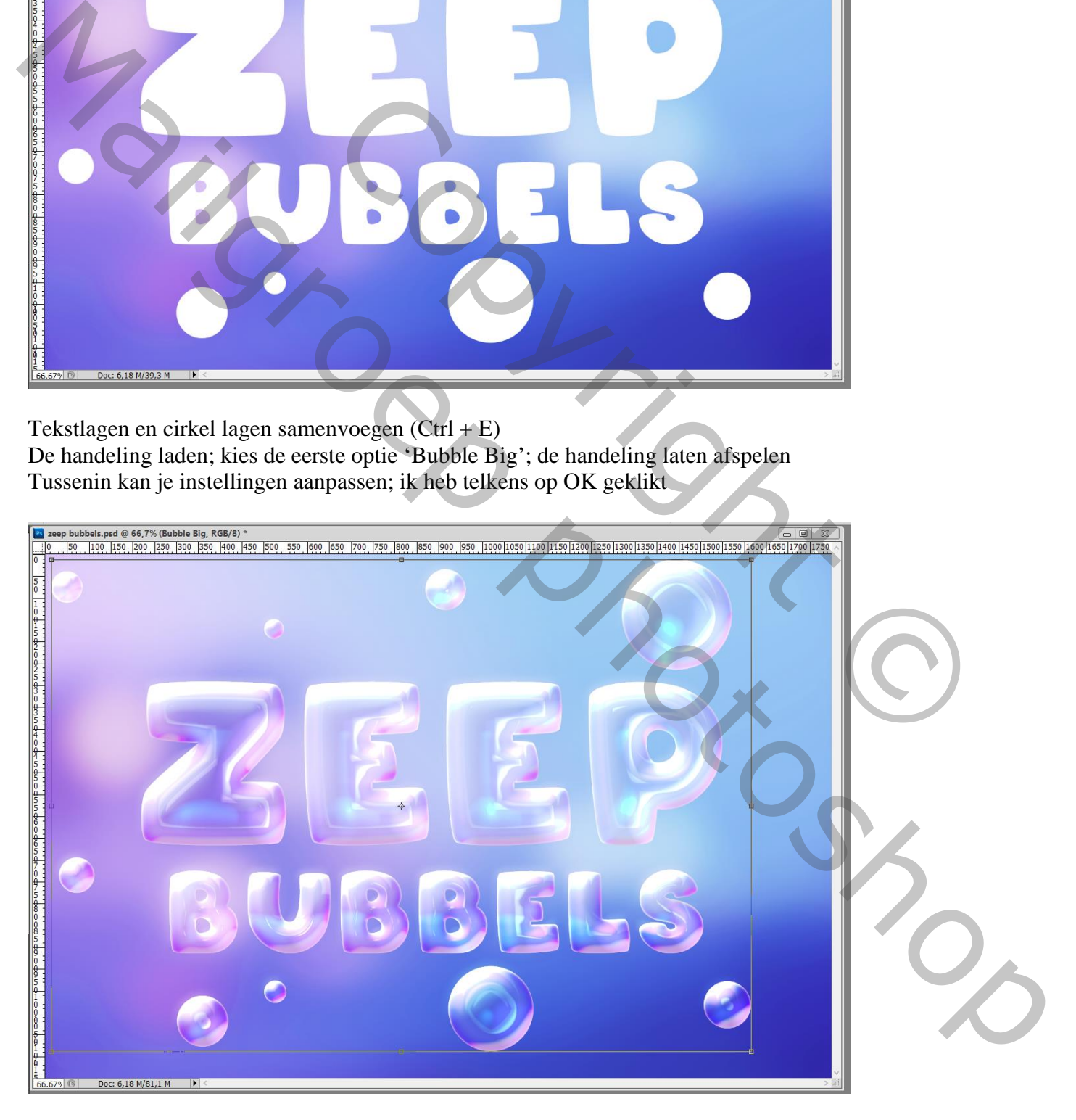

Bekomen groep " bubble big" samenvoegen (Ctrl + E)

Voeg links onder nog een grotere cirkelvorm toe en pas op die laag de handeling nog eens toe Bekomen groep samenvoegen tot één enkele laag (Ctrl + E); bekomen laag enkele keren dupliceren (Ctrl + J) ; Verplaatsen; grootte aanpassen…

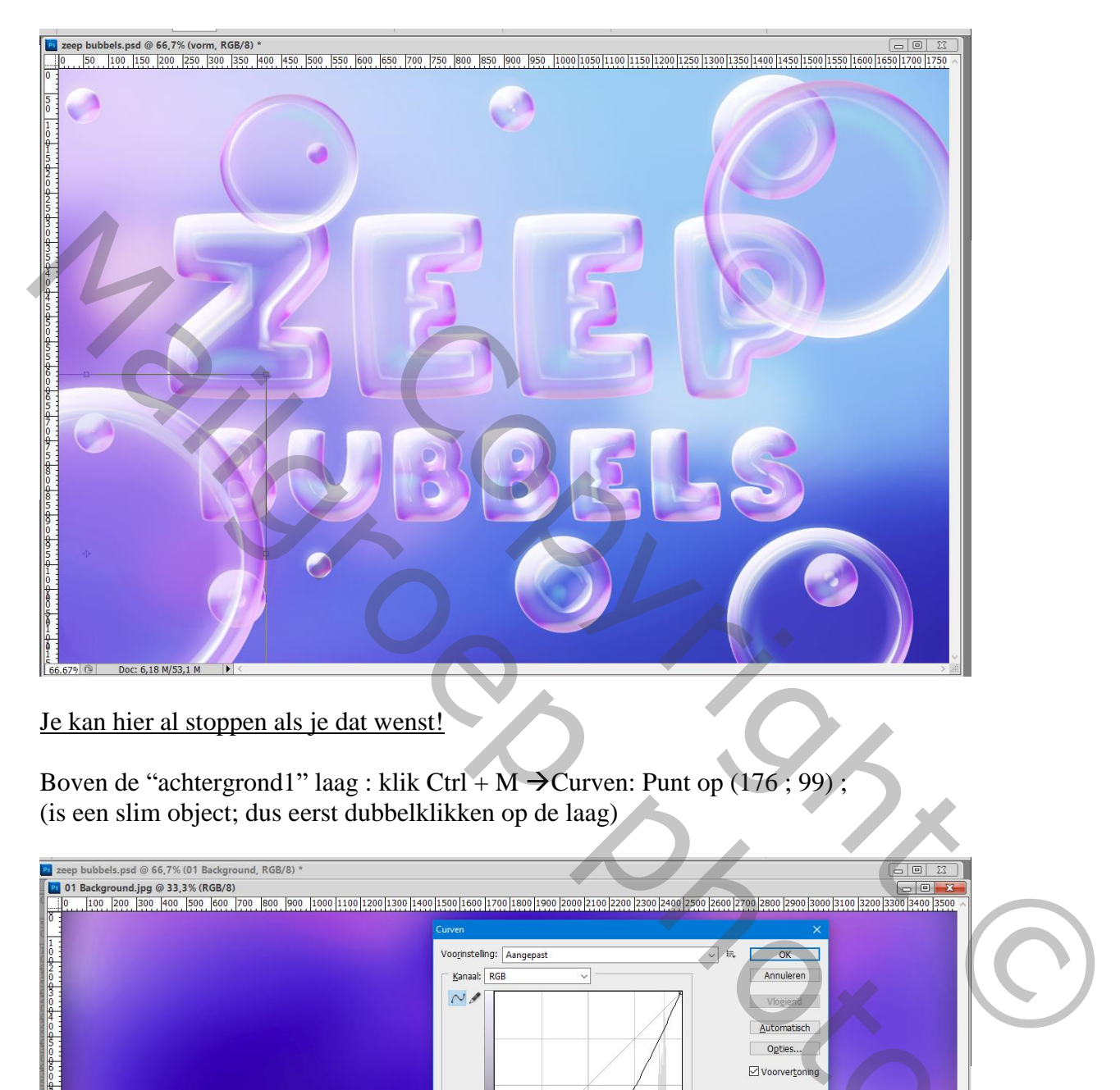

Je kan hier al stoppen als je dat wenst!

Boven de "achtergrond1" laag : klik Ctrl + M  $\rightarrow$  Curven: Punt op (176 ; 99) ; (is een slim object; dus eerst dubbelklikken op de laag)

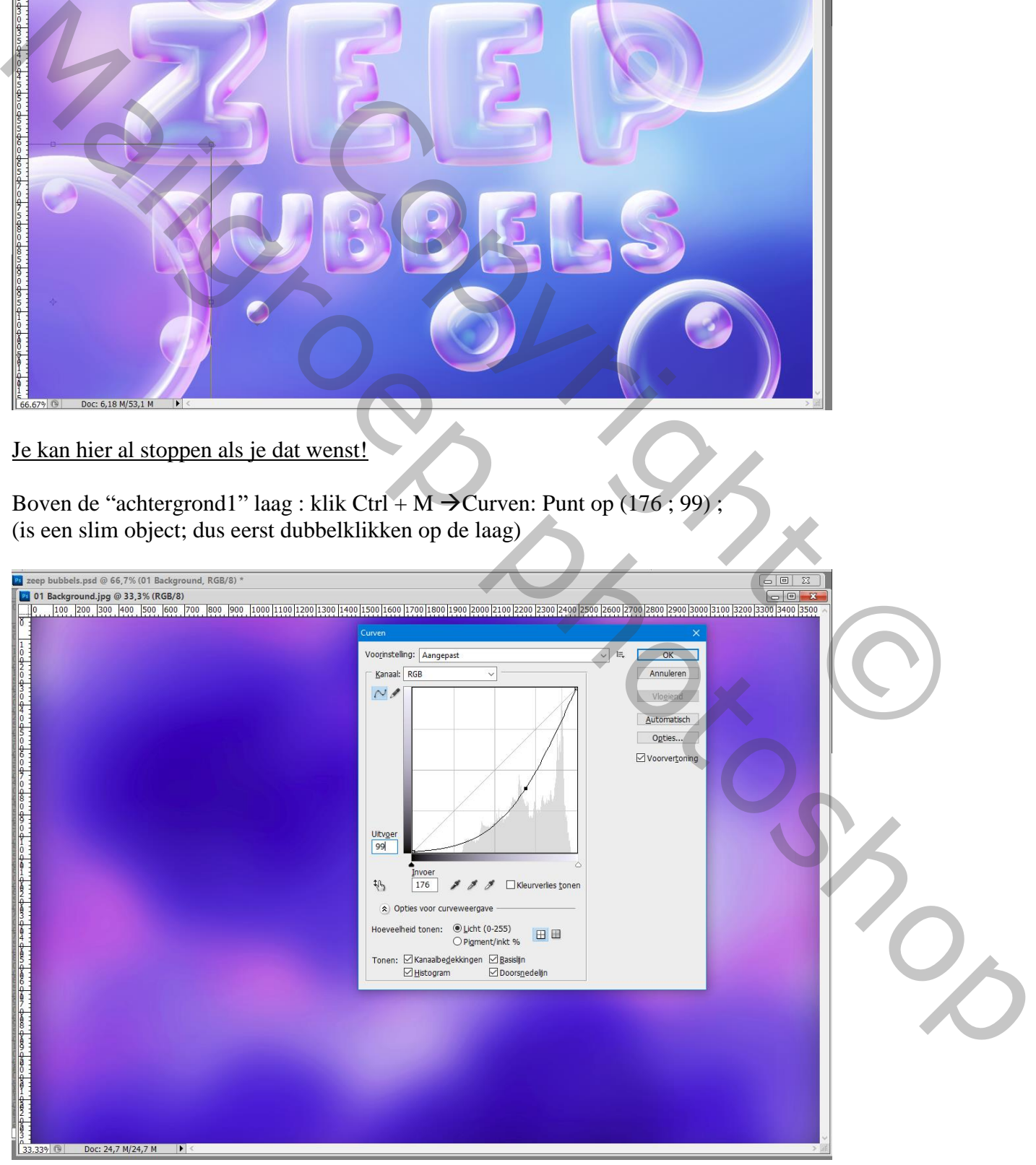

Zeep bubbels – blz. 3 Vertaling T

## Klik Ctrl + B  $\rightarrow$  Kleurbalans : Middentonen = 77 ; -86 ; 40 Bestand opslaan en sluiten (indien gewerkt met Slim Object)

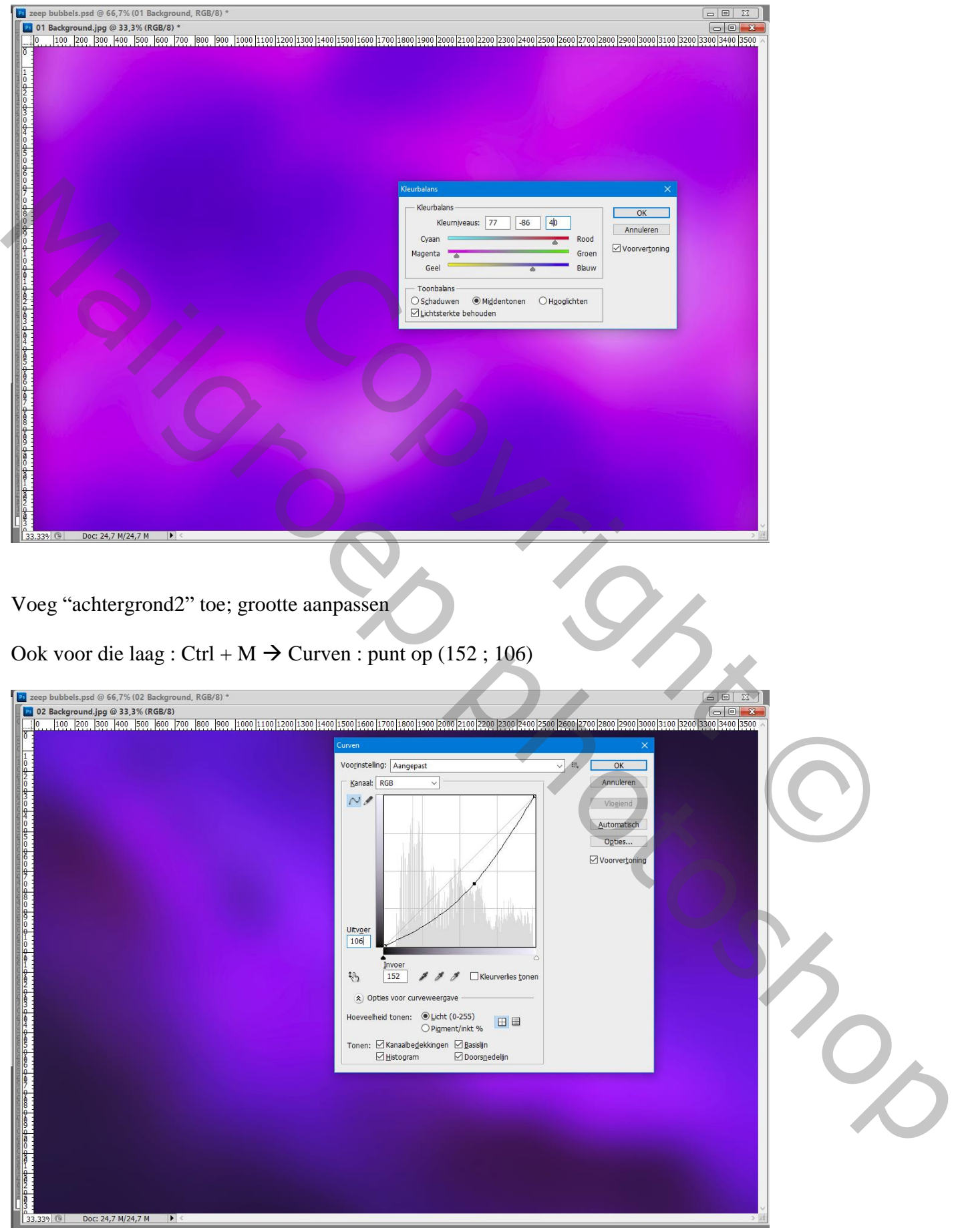

## Op laag met grote bubbel : Ctrl + M  $\rightarrow$  Curven : punten op (190 ; 162) ; (134 ; 88)

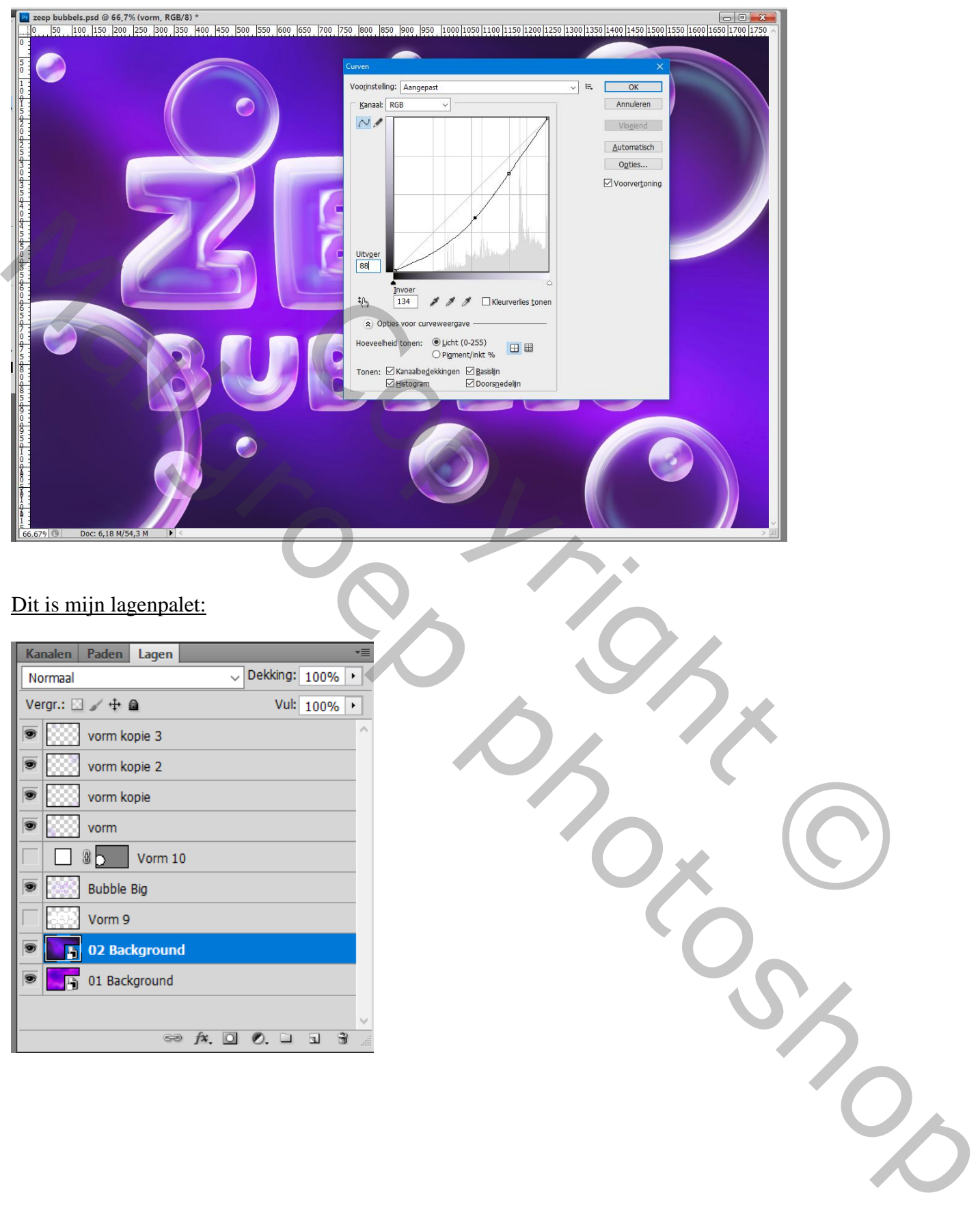